### Quick Reference Guide

### **HOLIDAY GROUP CONFIGURATION**

# HOLIDAY GROUP CONFIGURATION

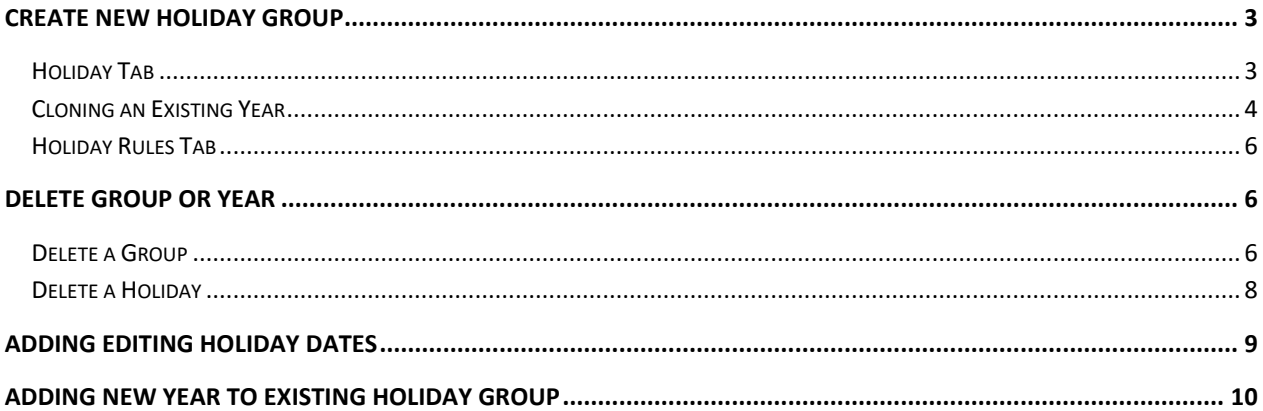

## **HOLIDAY GROUP SETUP**

The system can be setup with multiple *Holiday Groups* for each year. Based on the union rules or contracts a group can be created with those holiday entitlements. Employees are then assigned a *Holiday Group* which their union/contract entitles them to receive. *Holiday Groups* are assigned to employees on the *Employee Profile* (See Employee Profile)

- Select the **Config** menu.
- Select the **Setup** menu.

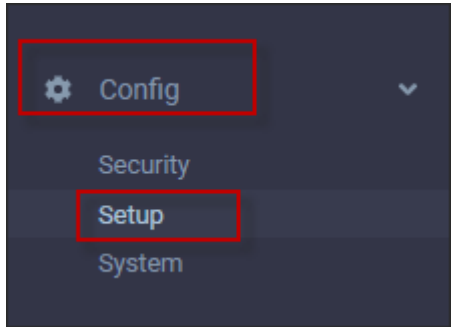

▪ Select *Holiday Groups.*

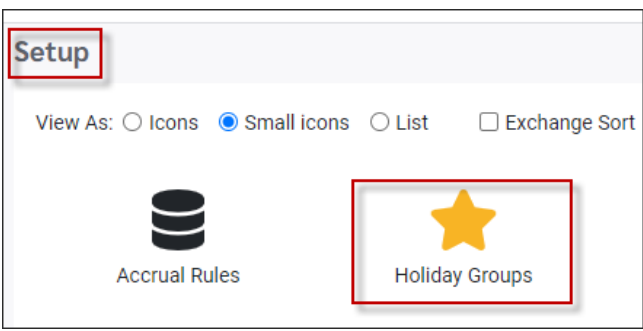

The *Holiday Group* screen is divided into two panels.

**Left side**: Lists the available groups and the number of employees assigned to the group. **Right side:** Lists the year(s) that are configured with holidays.

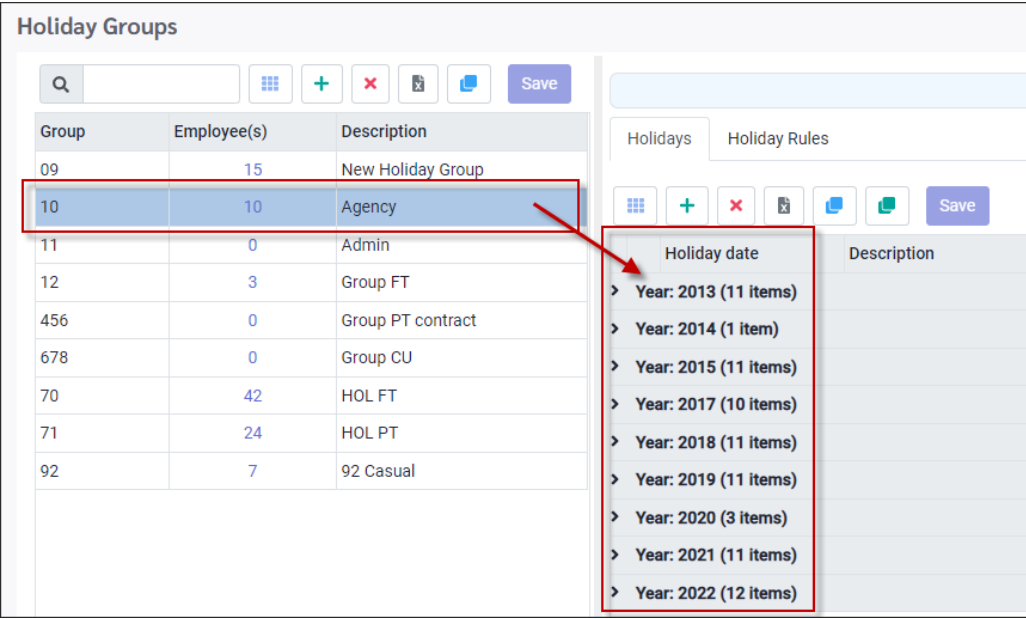

# <span id="page-2-0"></span>**Create New Holiday Group**

▪ Click on the *Plus* icon.

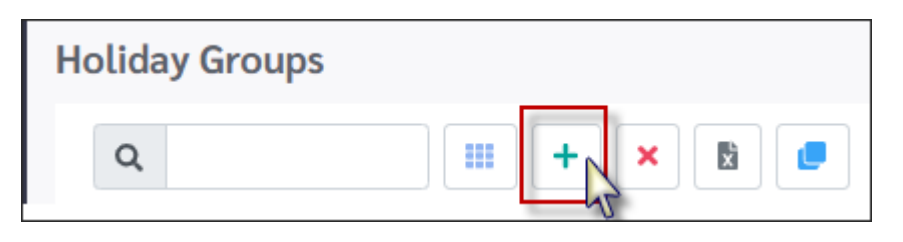

Populate the *Group Code* and *Description* fields for the new *Group*. As the new group is assigned to employees the *Employee(s)* field will auto populate.

▪ Click *Save*.

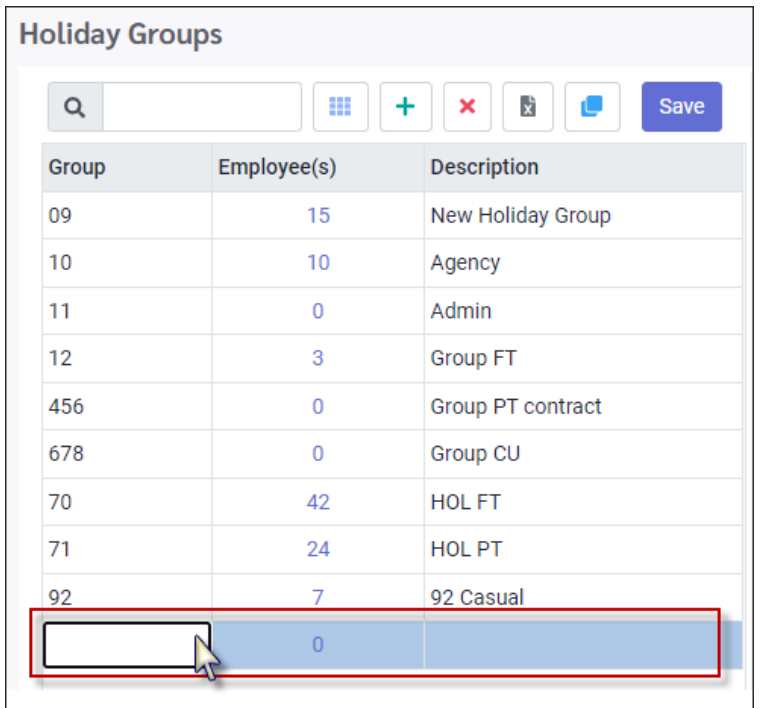

Once the new *Group* is saved the right panel can be configured.

The holidays that are to be calculated for the *Group* are entered on *Holiday* tab in the right-side section.

### <span id="page-2-1"></span>**Holiday Tab**

- In the right panel, click on the *Holiday* tab,
- Click on the *Plus* icon.

These options allow each date to be entered one at a time be either adding or clone an existing list.

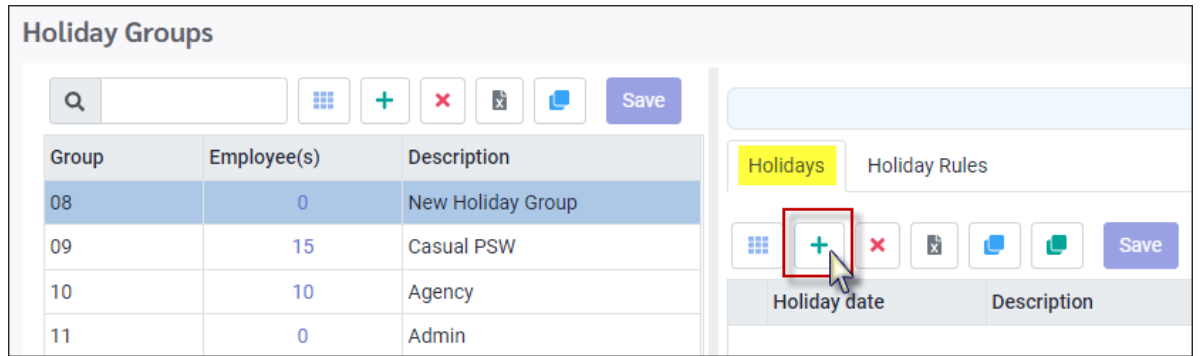

This will open a new line empty line. The date that is entered for the line will determine which year it will be added to.

### <span id="page-3-0"></span>**Cloning an Existing Year**

The *Clone* option window will copy a *specific year* from a specific *Group*.

- Click on the *Group* to be cloned. (Example: Group 92).
- In the right-hand panel, click on the *Clone* icon.

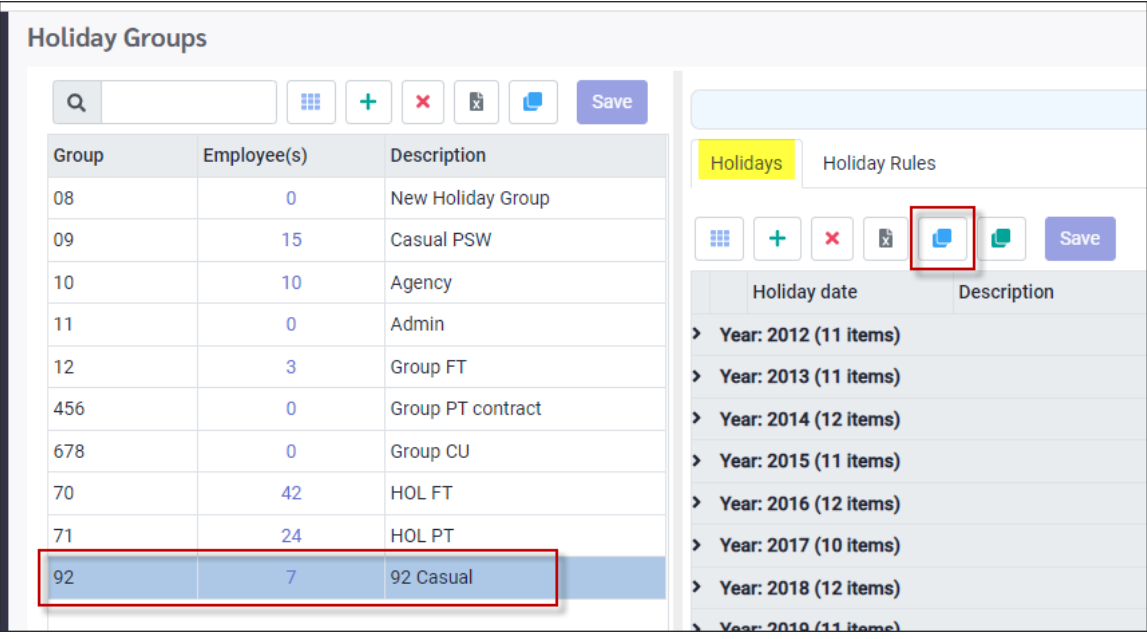

Populate the fields in the *Clone* window.

#### **Copy From**

Click the year field to enter a different year or use the up/down arrows.

#### **Copy To**

Click on the drop-down and select the *Group* where the cloned list is to be saved.

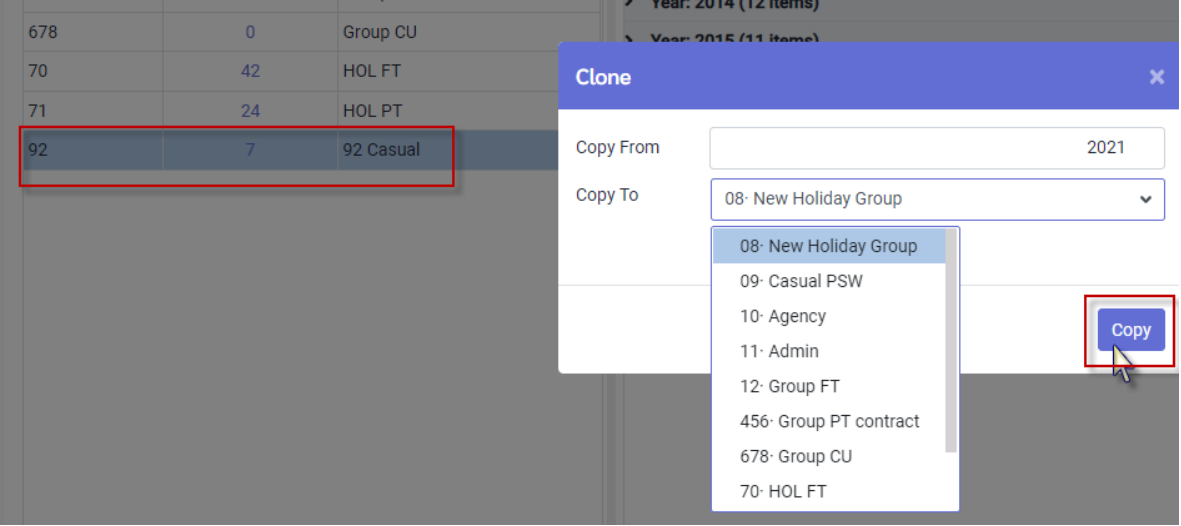

The year 2021 is now showing in the 08 New Holiday Group.

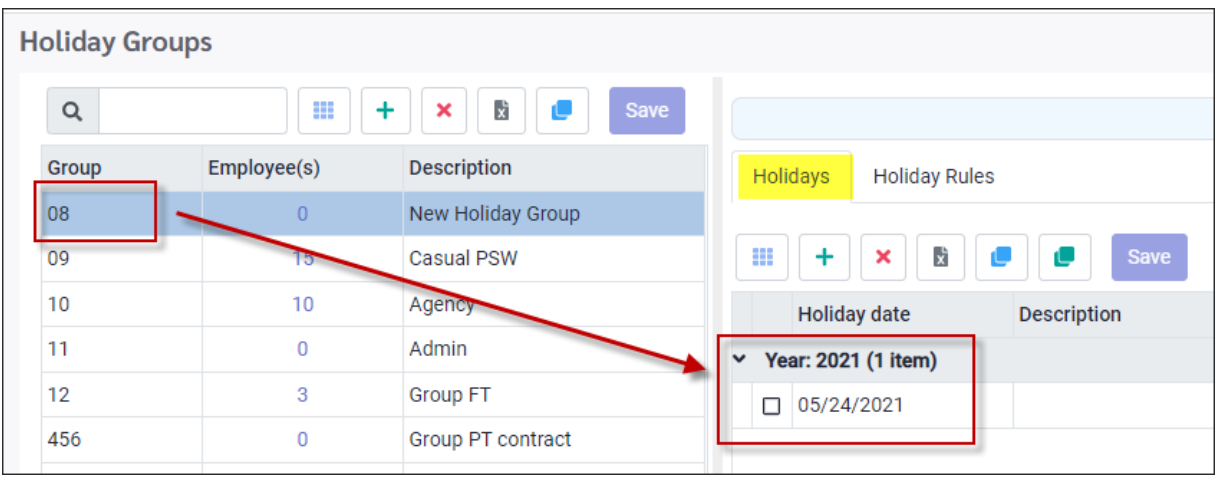

## <span id="page-5-0"></span>**Holiday Rules Tab**

Please see Lieu Rules Configuration for configuration details.

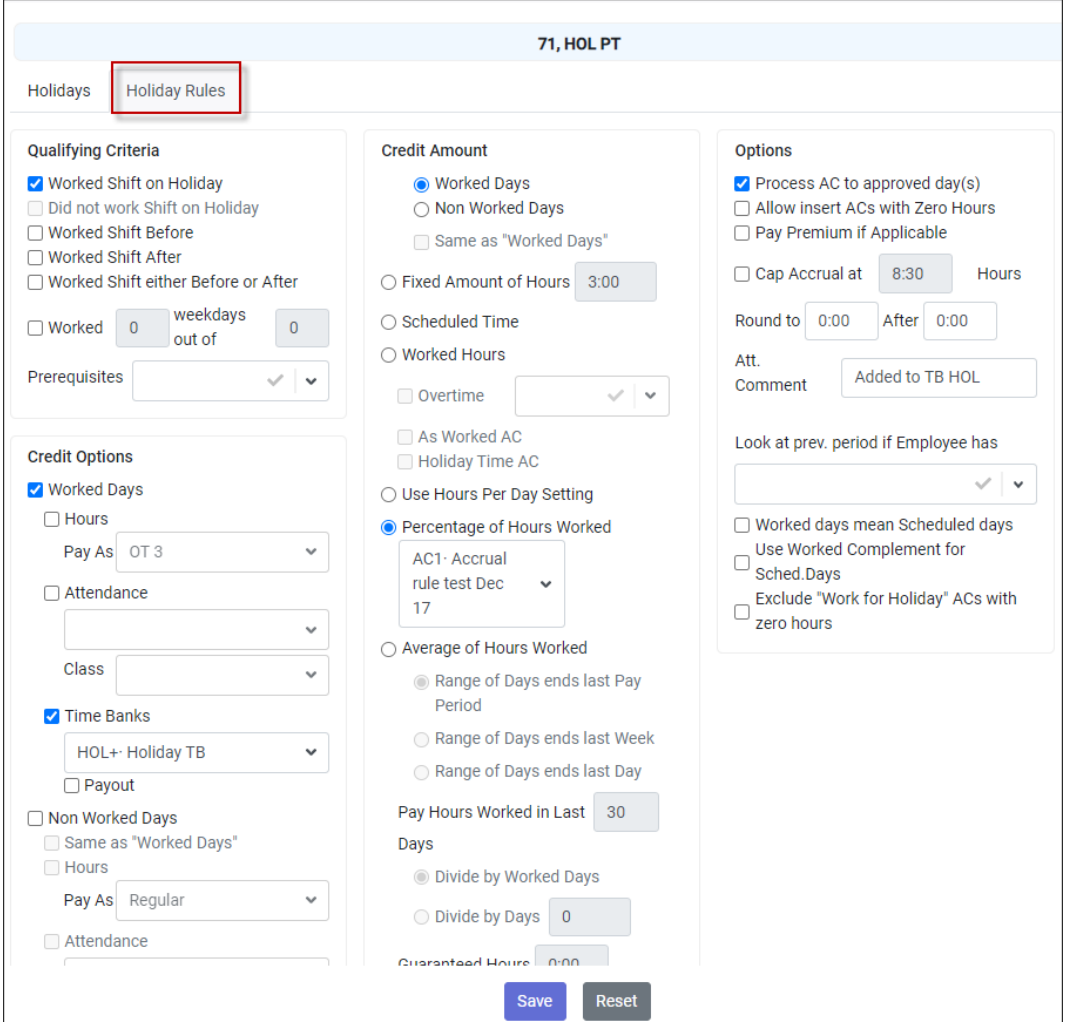

# <span id="page-5-1"></span>**Delete Group or Year**

### <span id="page-5-2"></span>**Delete a Group**

If necessary, a group can be deleted.

- **.** In the Group panel, click on the Group to be deleted.
- Click on the *X* icon.

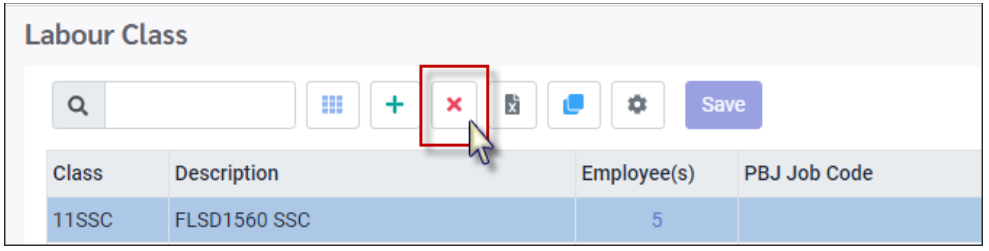

A warning message will pop-up.

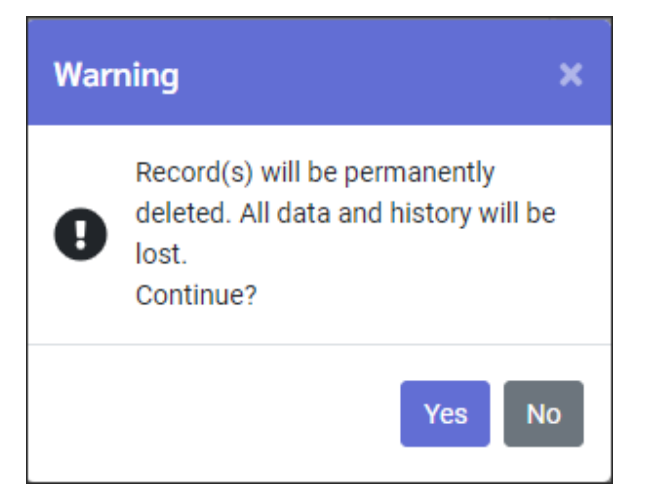

■ Click, Yes if you wish to continue.

A second warning will pop-up to let you know that this group may be in use in the system. If the number of employees associated with the group is zero, then you may continue.

▪ Click, Yes if you wish to continue.

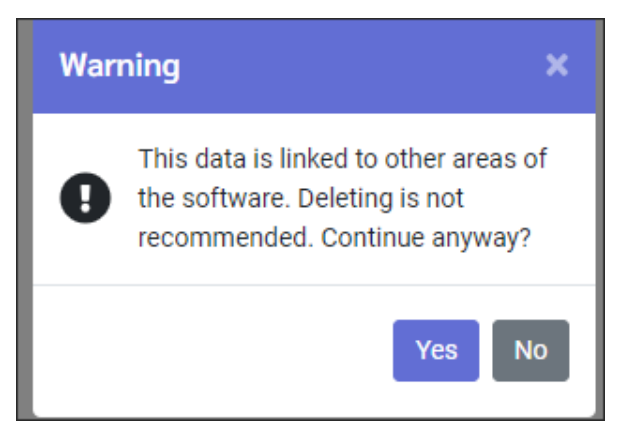

The screen will refresh with the Group and associated holiday years removed.

If there are dependencies, the system will not delete the group. The employees must be re-assigned and the dependency number zero.

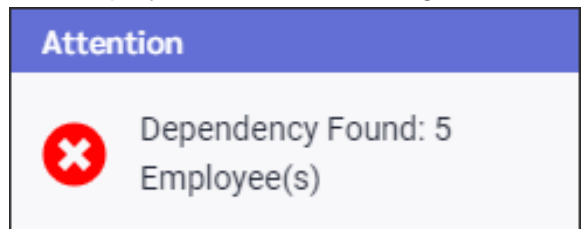

## <span id="page-7-0"></span>**Delete a Holiday**

To delete a holiday from a group:

- **■** In the Group panel, click on the Group to be deleted.
- In the Holiday tab, expand the year where the holiday is that you would like to delete.
- Click on the check box beside the holiday.
- Click on the *red X* icon To delete.

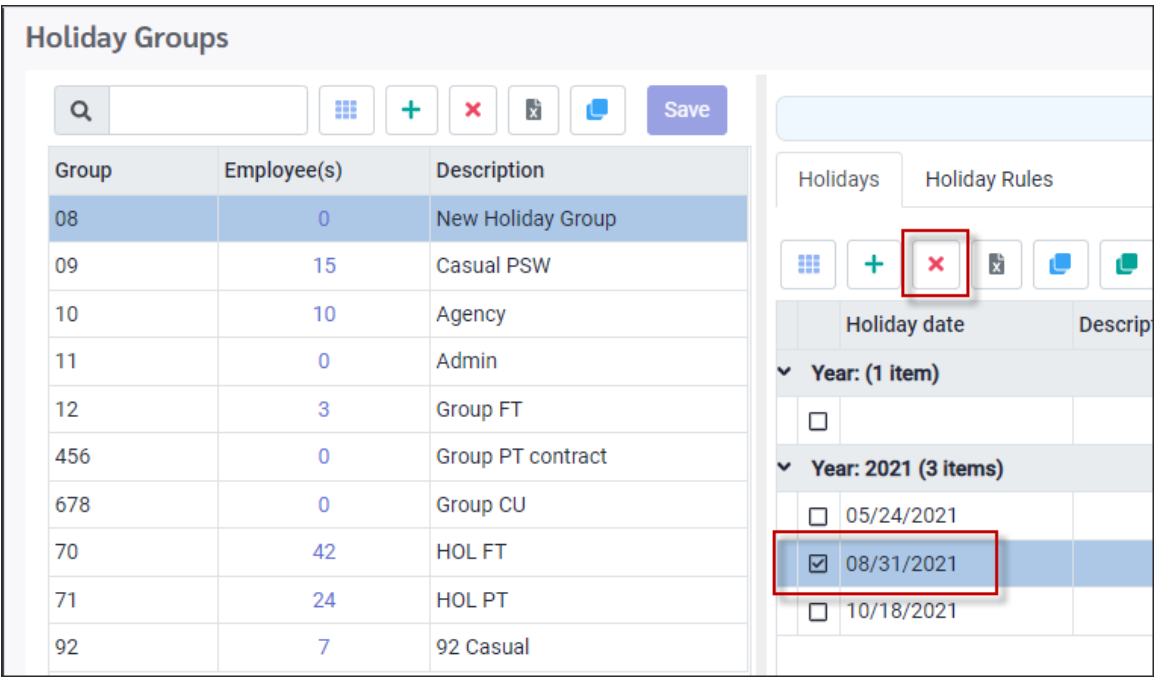

A warning message will pop-up.

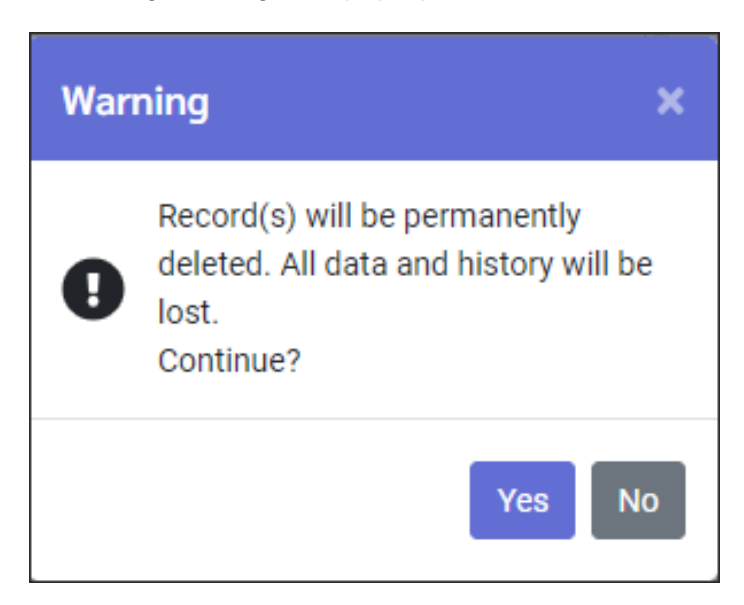

▪ Click, Yes if you wish to continue.

The screen will refresh, and the holiday removed.

# <span id="page-8-0"></span>**Adding Editing Holiday Dates**

You will now need to change some of the dates for the new year, as dates will vary from year to year for certain holidays.

To change the date(s):

- In the left panel, click on the Holiday Group you would like to modify.
- **.** In the right panel, under Holiday Tab, expand the year by clicking on the down arrow.
- Click on the holiday you would like to change the date for.
- Double click in the date window, and using the calendar, select the correct date.
- Click *Save* at the bottom of screen when done.

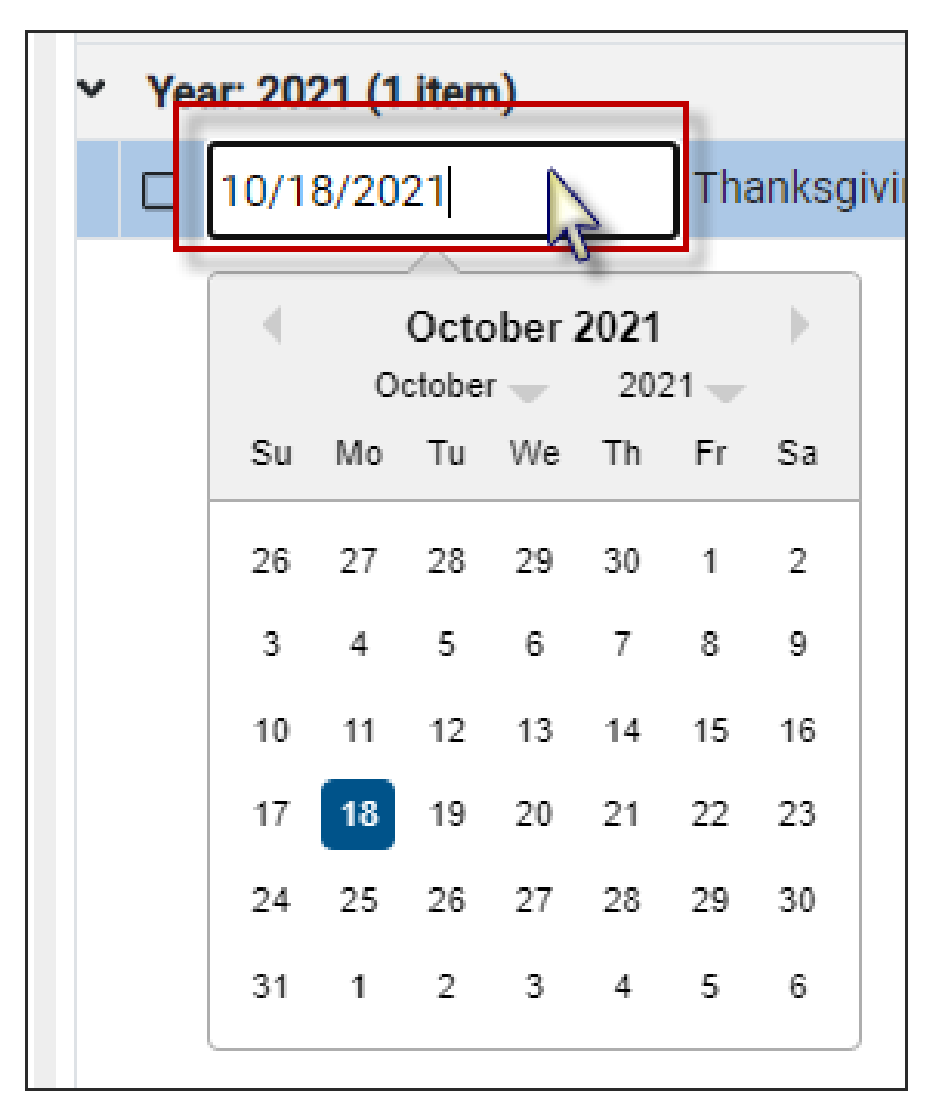

# <span id="page-9-0"></span>**Adding New Year to Existing Holiday Group**

To setup a new year within an existing Holiday Group, on the left panel select the Group.

▪ In the Holiday Tab, click on the *Copy* icon.

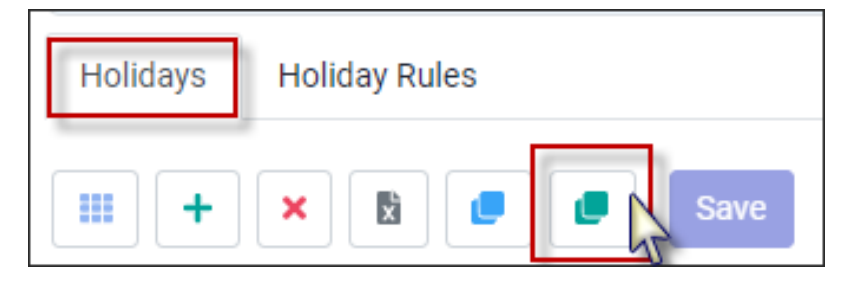

**.** Using the up/down arrows enter the year to be copied from and the new year to be created.

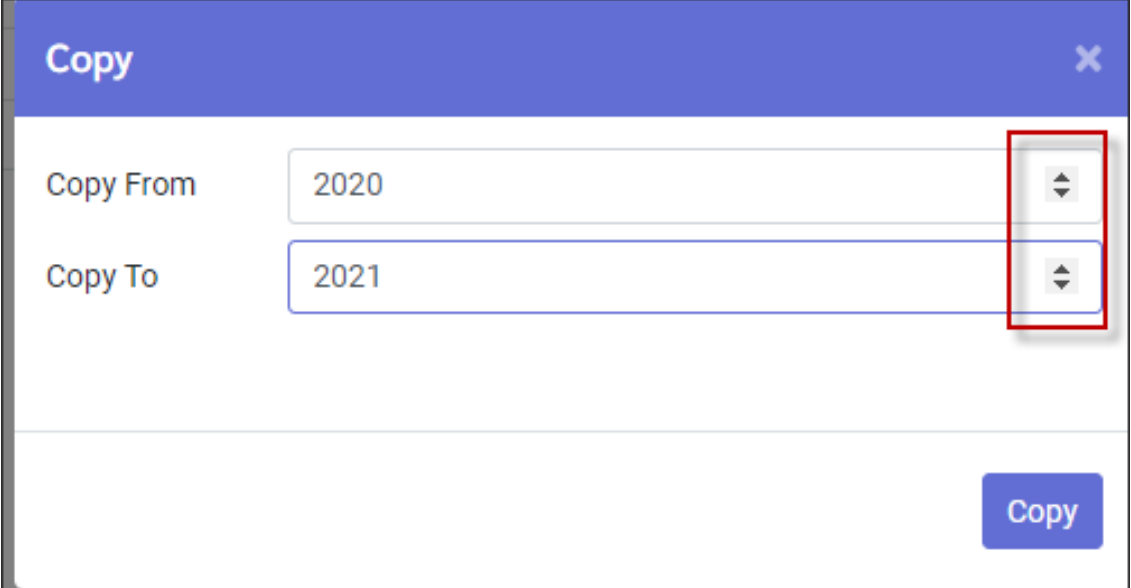

▪ Click *Copy*

The Group now have a new 2021 year with all the holidays from the year 2020. You will now need to change some of the dates for the new year.